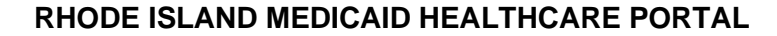

## **QUICK REFERENCE GUIDE**

## REMITTANCE ADVICE

To view, print, or download remittance advice documents:

- 1. You must be enrolled and registered as a [Trading Partner](http://www.eohhs.ri.gov/ProvidersPartners/HealthcarePortal.aspx) to use the Healthcare Portal.
- 2. Log in to the [Healthcare Portal](https://www.riproviderportal.org/HCP/Default.aspx?alias=www.riproviderportal.org/hcp/provider) with your security credentials.
- 3. Click on View Remittance Advice from the Interactive Web Services on the right side of your home page.

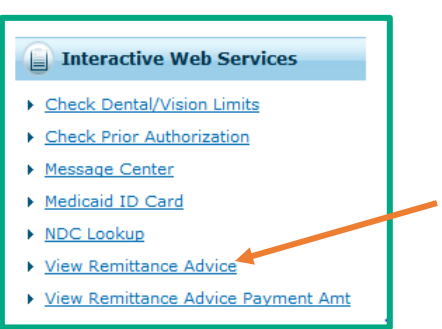

4. Select the correct provider information from the drop down lists. As you complete each field, the next field will open. Then click on the Search button.

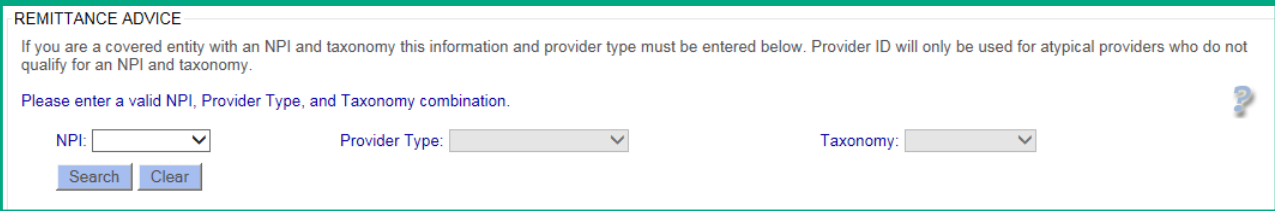

5. Select the correct provider from the list, and click the Search button:

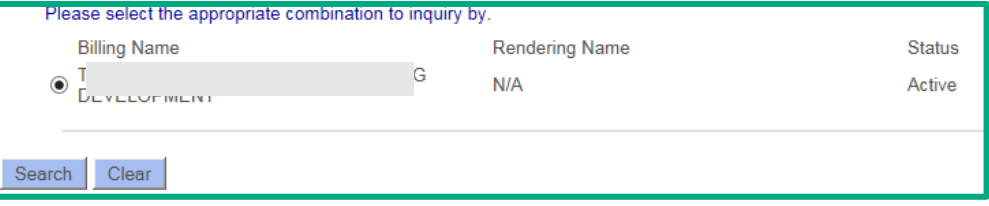

6. The 4 most recent Remittance Advice documents are listed in PDF format.

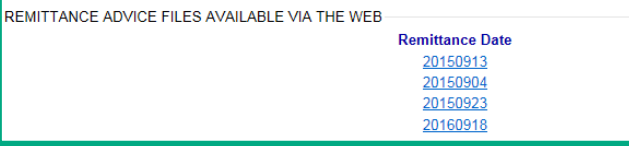

- 7. Select the remittance date to download the document.
- 8. Providers are reminded to save or print each remittance advice document as soon as it becomes available. When a new remittance advice document is added, the oldest one is removed, and is no longer available.